# Diabeter

## DIABETER TYPE 1 DIABETES

## HANDLEIDING INSTALLEREN APP VOOR DE MOBIELE TELEFOON

## **INHOUDSOPGAVE**

### **HOE INSTALLEER JE DE APP?**

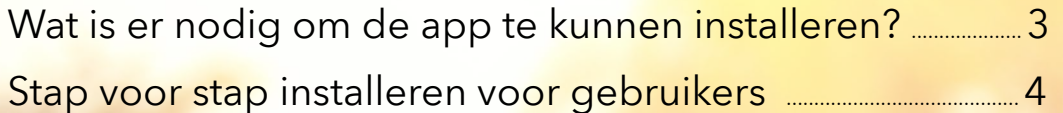

## **HOE GEBRUIK JE DE APP?**

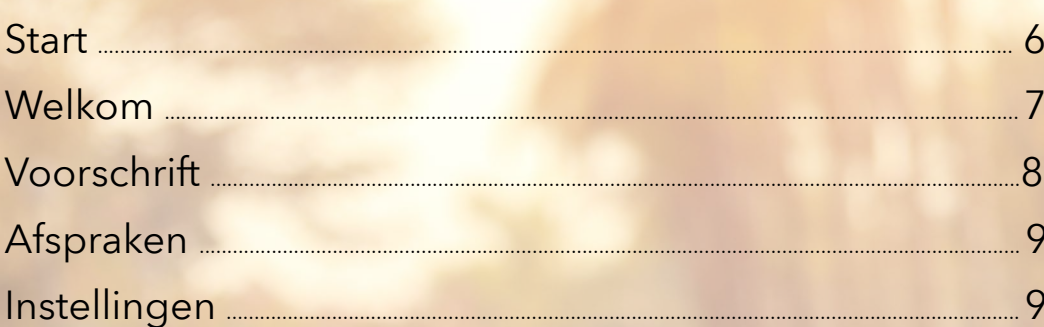

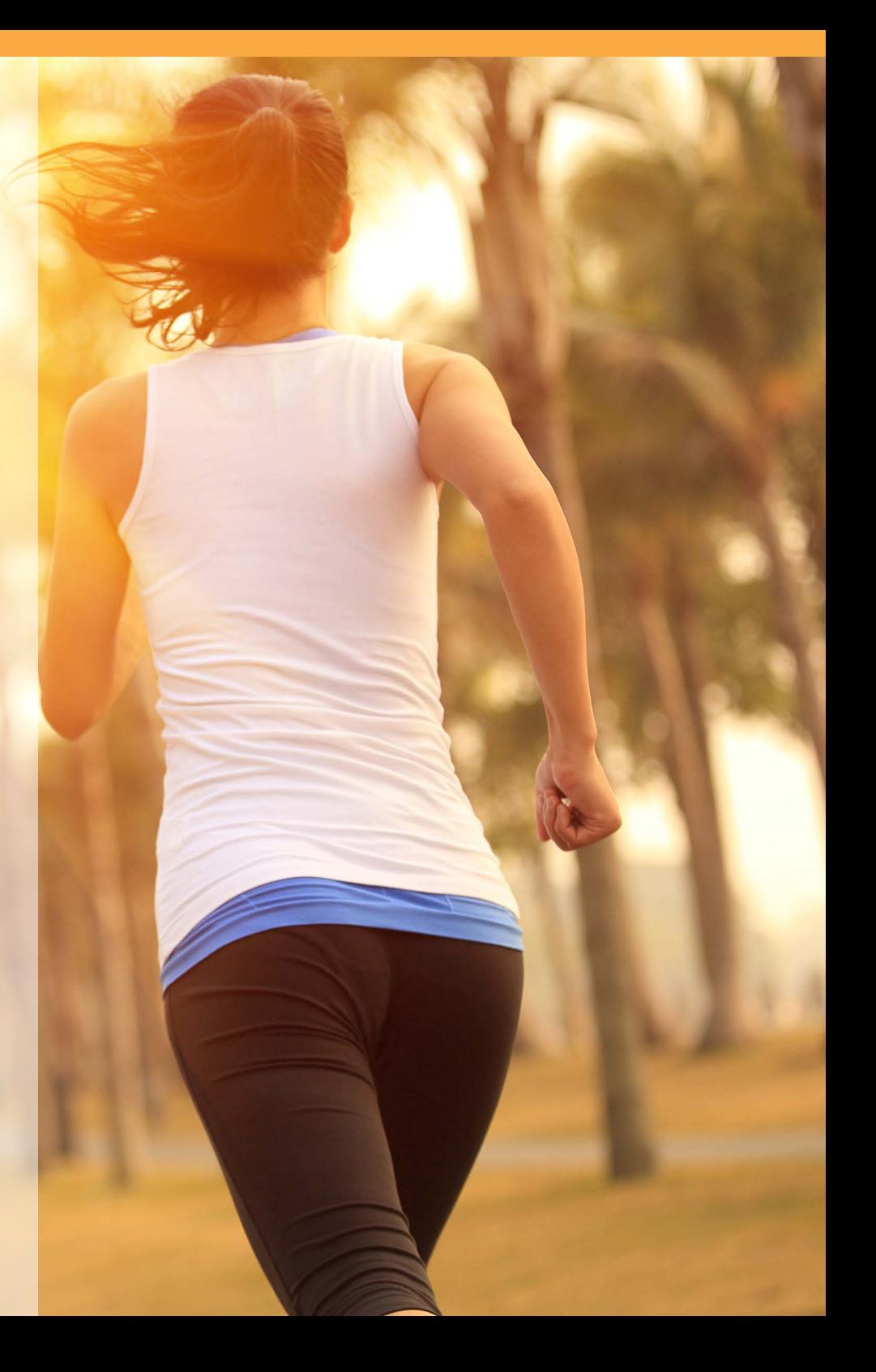

## **INSTALLEREN VAN DE APP**

#### **WAT IS ER NODIG OM DE APP TE INSTALLEREN?**

U hebt een uitnodiging van Diabeter nodig voor een gebruikersaccount. Met dit gebruikersaccount krijgt u toegang tot uw gegevens in de mobiele app. Om deze uitnodiging te kunnen uitsturen, hebben wij een correct e-mailadres van u nodig. In deze mail zal een link staan waarmee u uw wachtwoord in kunt stellen. Met dit gebruikersaccount hebt u toegang tot:

- Diabeter patiëntenportaal via een webbrowser (bijv. via Google Chrome, Firefox, Safari) [https://www.diabeter.health/VCare\\_PatientPortal\\_](https://www.diabeter.health/VCare_PatientPortal_FrontOffice/) [FrontOffice/](https://www.diabeter.health/VCare_PatientPortal_FrontOffice/)

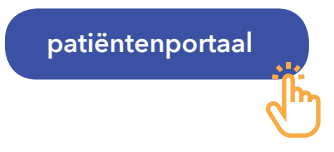

- Diabeter – Type 1 diabetes mobiele app (terug te vinden in de Google Play Store of Apple Store).

Om verder toegang te krijgen tot de mobiele app hebben wij ook een correct 06-nummer van u nodig (zie verderop voor gedetailleerde stappen om toegang te krijgen tot de app).

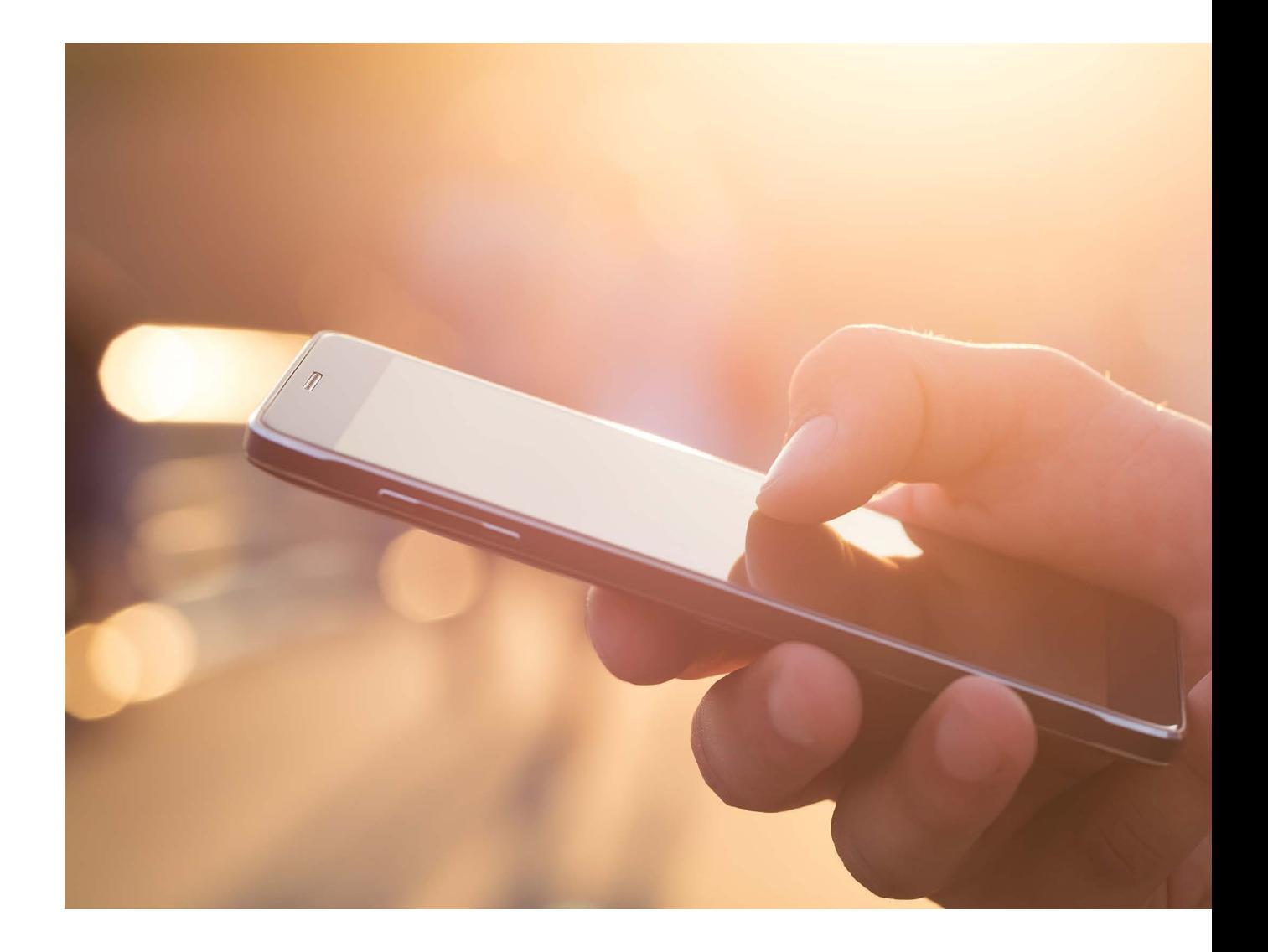

## **INSTALLEREN VAN DE APP:**

#### **Stap voor stap installeren voor gebruikers**

U heeft een e-mail ontvangen met uw gebruikersnaam en een link om u wachtwoord in te stellen. Klik op deze link die u naar het Diabeter patiëntenportaal zal brengen. (U kunt dit het beste doen via een computer of laptop).

Na het klikken op de link wordt u gevraagd om een wachtwoord in te stellen en dit wachtwoord te bevestigen (voer ook deze stap uit via uw computer/laptop).

Voer vanaf deze stap alle verdere acties uit op uw smartphone: In de activeringsmail staat ook een icoon waarmee u de app kunt downloaden.

a. Druk op 'Google Play' indien u een Android smartphone heeft (bijv. Samsung, Huawei, Motorola)

b. Druk op 'App Store' indien u een iPhone hebt van Apple.

- U kunt nu de app 'Diabeter type 1 diabetes' installeren op uw telefoon.
- 1<br>2<br>3<br>4<br>5<br>6

3

De app wordt gedownload en geïnstalleerd. Wanneer dit klaar is kunt u de app openen.

 $\overline{6}$ 

Vul de gebruikersnaam en wachtwoord in die u in de vorige stappen gebruikt hebt (zie mail voor de gebruikersnaam en stap 2 waar u het wachtwoord ingesteld hebt)

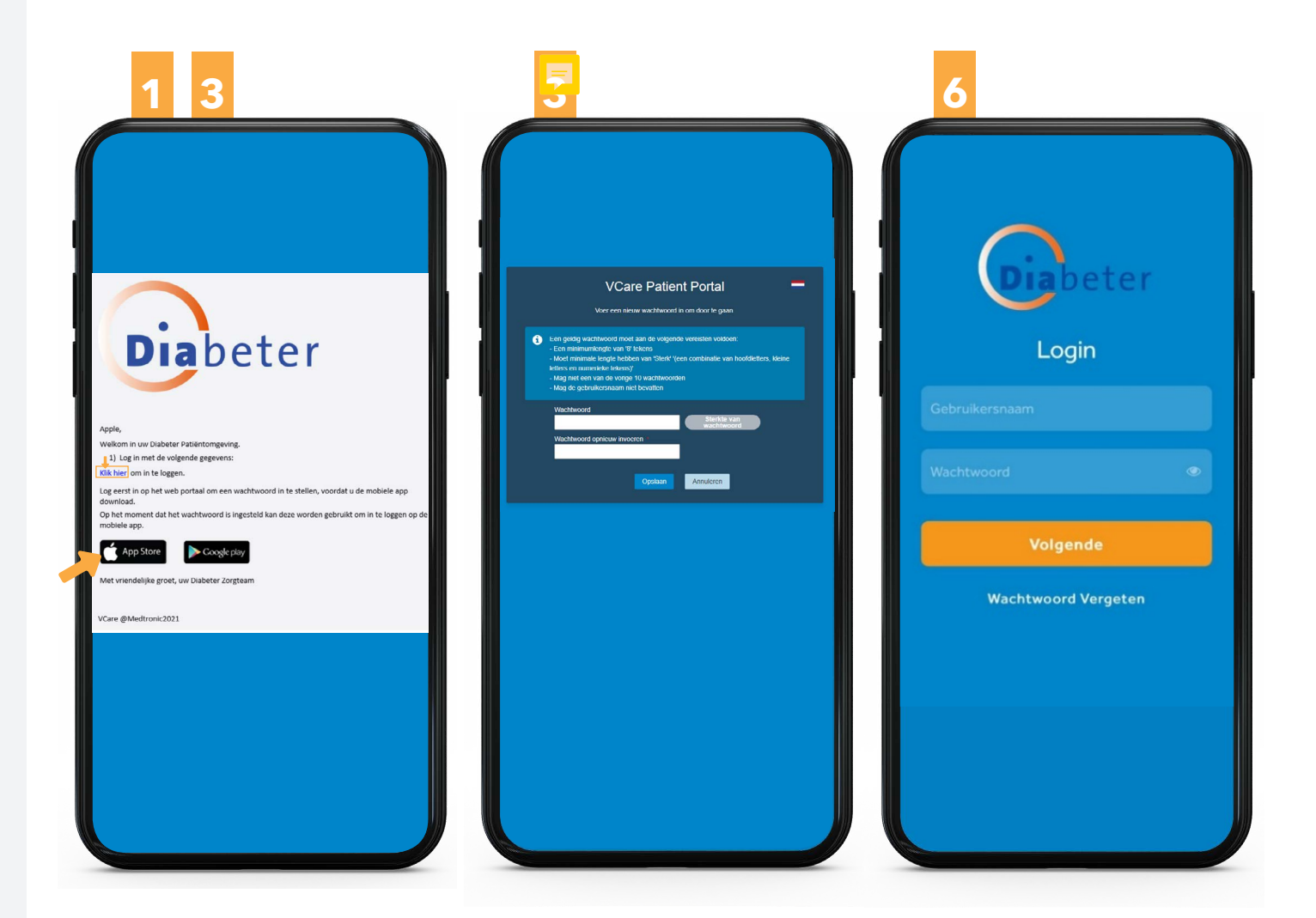

## **INSTALLEREN VAN DE APP**

**7**

**8**

**9**

U ontvangt nu een toegangscode van Diabeter per sms. Vul dit veld in.

U bent er bijna! U vult alleen nog een eigen toegangscode in. Deze gebruikt u in het vervolg om de Diabeter – Diabetes type 1 app snel te openen. Met vingerafdruk of gezichtsherkenning openen is overigens ook een optie nadat u deze code de eerste keer hebt ingesteld.

**Let op:** Vul de code een tweede keer in om deze te bevestigen zodat u toegang krijgt tot de app:

**Voer PIN code in:**

Bevestig de PIN code ingevuld in de vorige stap:

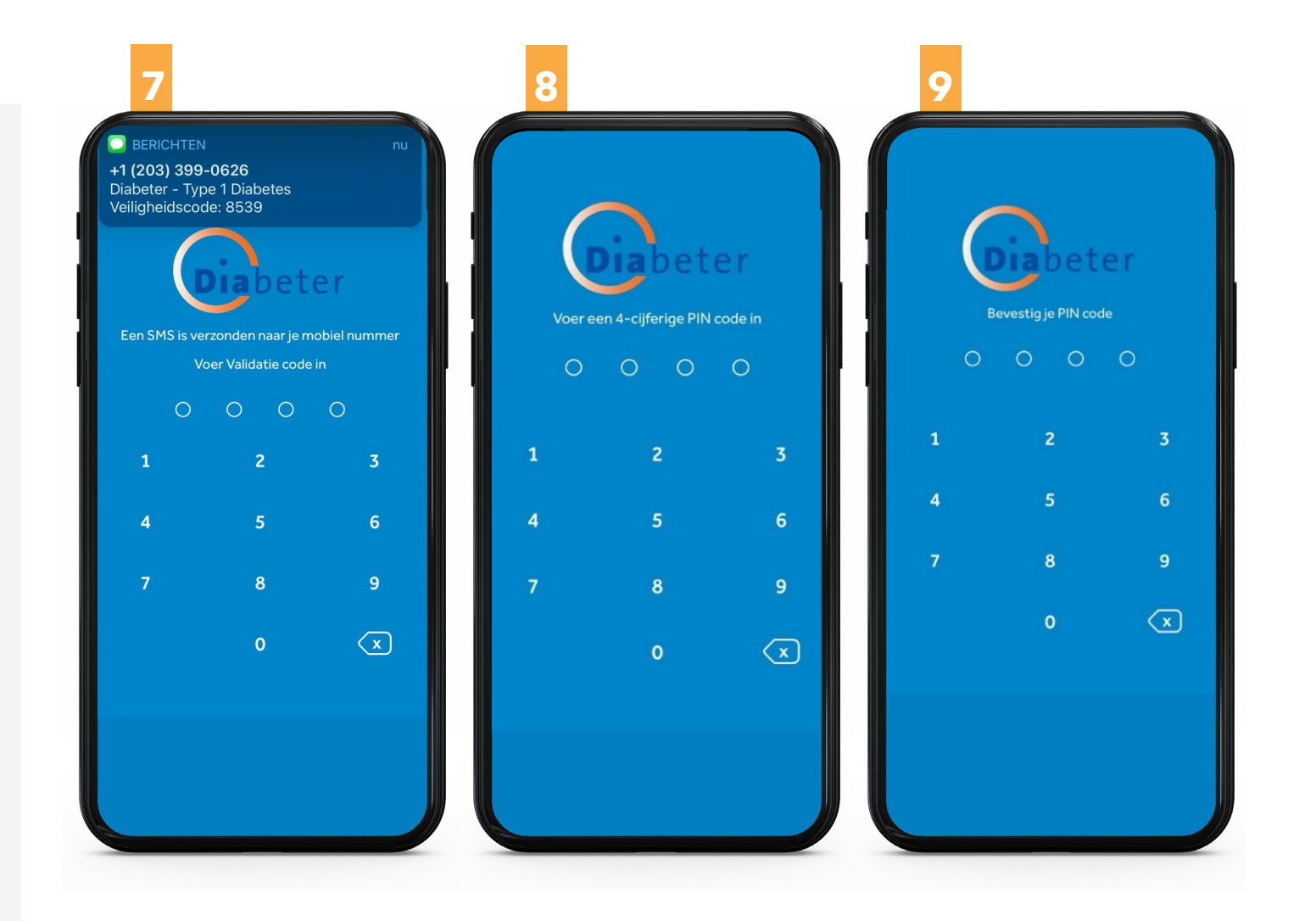

#### **Ik kan de app niet vinden in de App Store/Google Play Store**

U vindt de app door te zoeken op, 'Diabeter – Diabetes type 1' of door te klikken op de juiste link die u in de uitnodigingsmail ontvangen heeft, afhankelijk van de app store die u gebruikt voor uw telefoon.

We geven u hieronder graag een overzicht wat u allemaal kunt terugvinden in de app.

#### **START / WELKOM**

Op de home pagina van deze app heeft u snel toegang tot uw glucose heatmap. Hier vindt u een overzicht in kleur van uw bloedglucoseregeling over de afgelopen weken. De heatmap kunt u zowel verticaal bekijken als horizontaal (Tip: Draai de telefoon even naar ligstand om het horizontaal overzicht te krijgen).

De schermen in dit document zijn alleen voor illustratieve doeleinden en bevatten geen medisch advies voor de gebruiker.

#### **BELANGRIJK**

De mobiele app voor patiënten en het patiëntenportaal kunnen niet worden gebruikt om medische noodgevallen te behandelen en of zijn niet geschikt om medische/klinische behandelingsbeslissingen te nemen. In een acute noodsituatie neemt u contact op met de spoedlijn van Diabeter of u belt 112.

Voor technische problemen met de app kunt u een mail sturen naar support@diabeter.nl

We willen u vragen om het telefoonnummer in de app enkel te gebruiken in geval van medische urgentie.

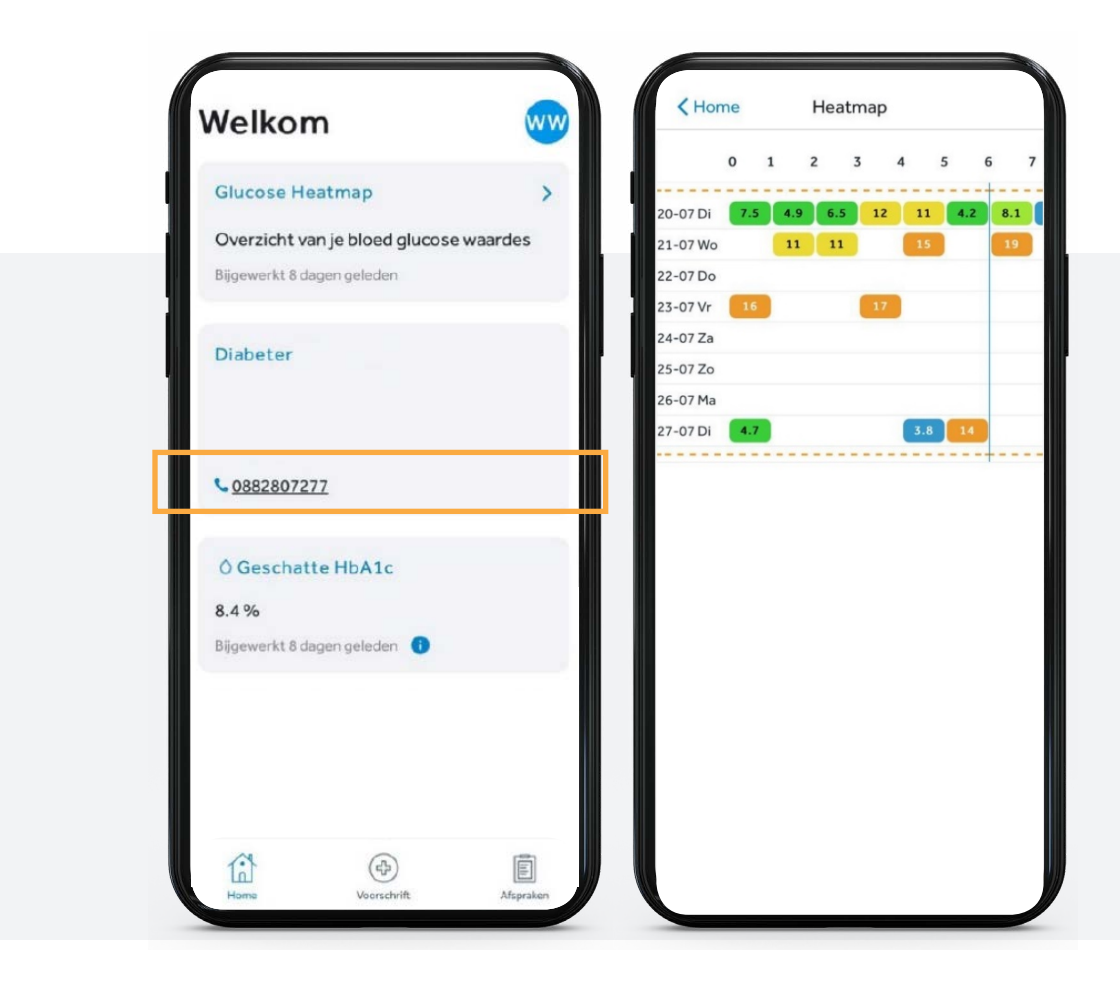

#### Draai telefoon voor horizontaal overzicht:

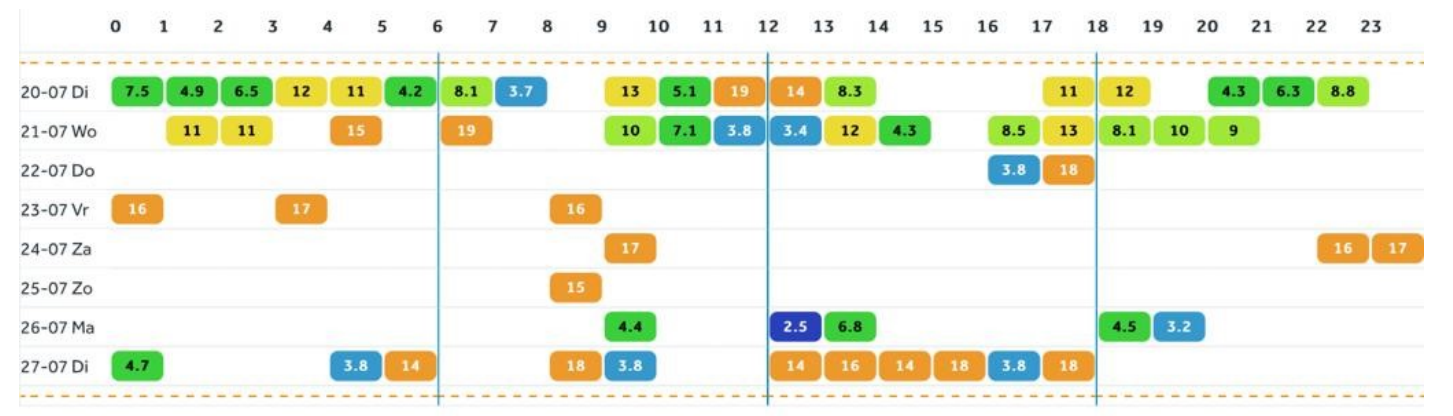

Verder kunt u de contactgegevens van Diabeter vinden op de 'Home' pagina.

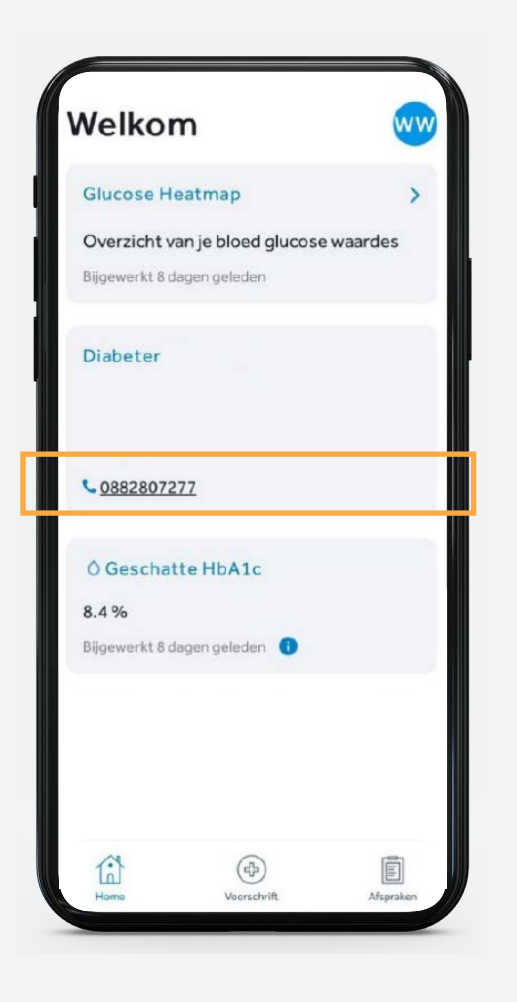

Wilt u contact hebben met het behandelteam stuur dan een bericht naar het emailadres van uw eigen behandelteam.

Indien u verder naar beneden scrolt kunt u de laatst bevonden metingen van de volgende informatie terugvinden. U krijgt er ook bij vermeld wanneer deze meting heeft plaats gevonden:

- Geschatte HbA1c waarde: Dit is een berekende waarde op basis van de data geüpload van je device over een periode van 21 dagen.
- HbA1c: Laatst bekende labwaarde
- Bloeddruk
- Lengte
- Gewicht

Onze spoedlijn is er alleen in het geval van medische urgente vragen.

Het nummer ziet u ook vermeld in de app.

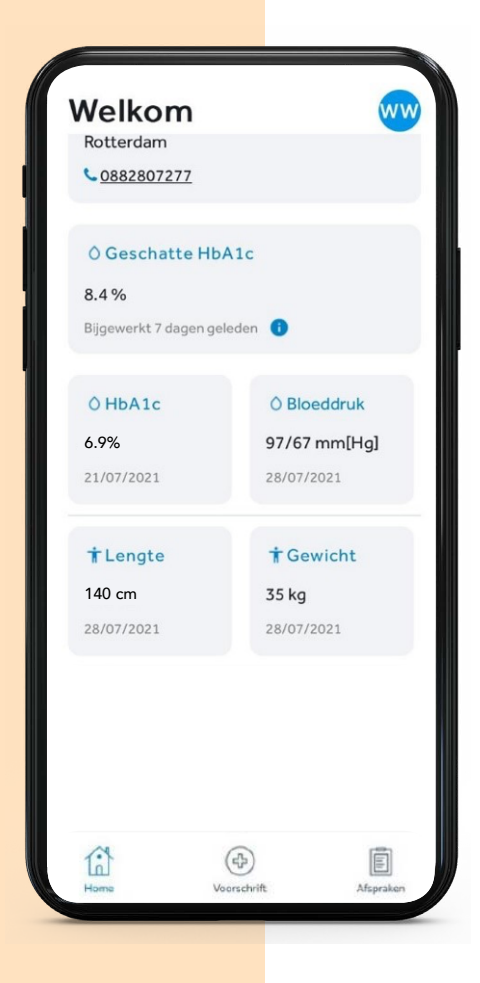

#### **VOORSCHRIFT**

Om uw pomp- of penadvies te kunnen raadplegen, kunt u onderaan in het menu het icoontje 'Voorschrift' aanklikken. Hier ziet u op basis van uw huidige therapie een overzicht, alsmede een advies om met bepaalde situaties om te gaan.

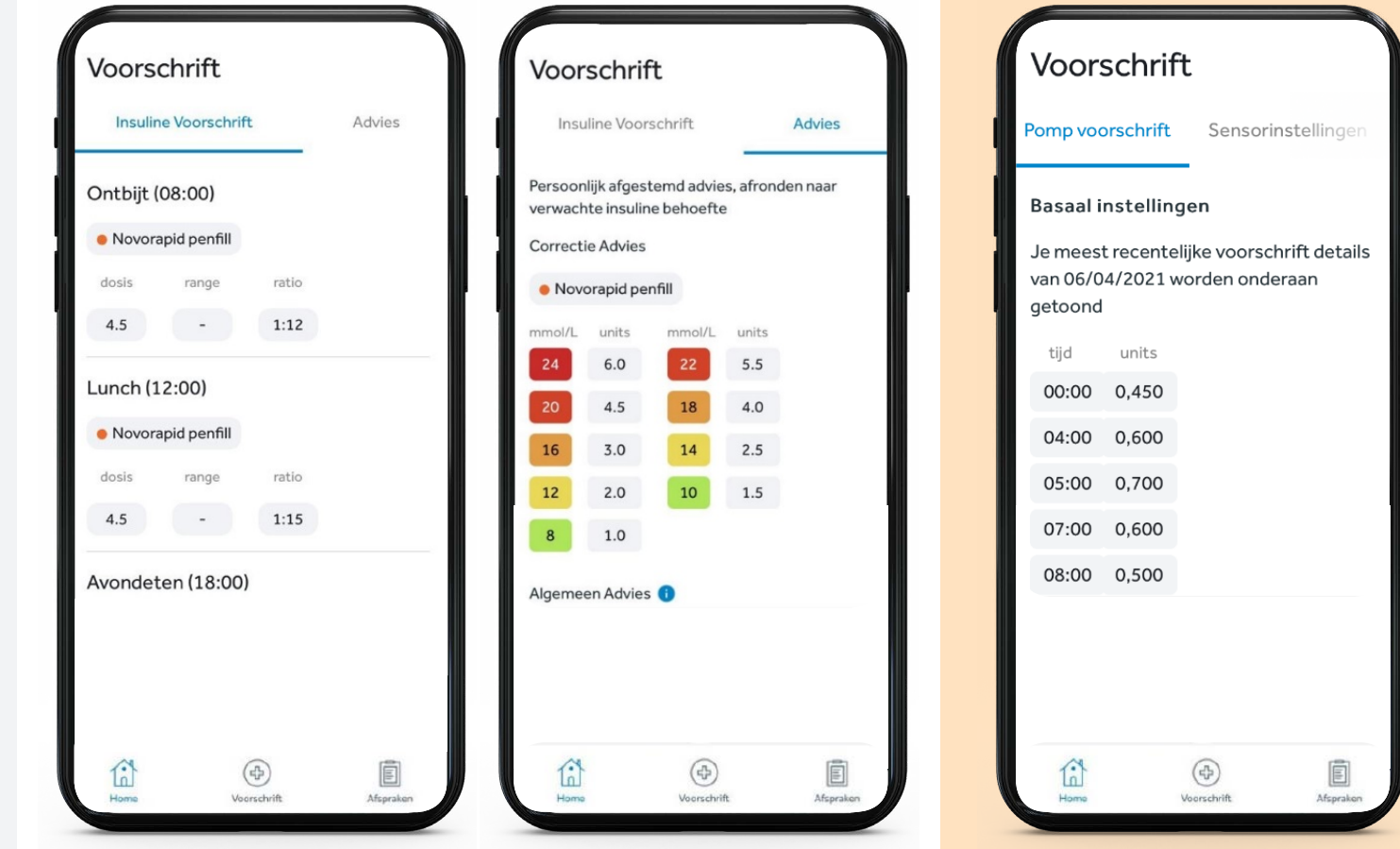

MDI: meerdere dagelijkse injecties

Correctie-advies alleen voor MDI-therapie (bijspuitschema) Insulinepomp

#### **ALGEMEEN ADVIES**

Als u naar onder scrolt krijgt u een overzicht van het algemeen advies dat u kunt toepassen in bepaalde situaties. Klik telkens op het pijltje om meer informatie te krijgen.

#### **AFSPRAKEN**

Om inzicht te krijgen in uw toekomstige afspraken met Diabeter kunt u onderaan in het menu het icoontje 'Afspraken' aanklikken. Hier ziet u in 1 overzicht al uw toekomstige afspraken.

#### **INSTELLINGEN**

U kunt het instellingenmenu openen door te klikken op uw initialen rechtsboven op de 'Home' pagina. Hier kunt u als u dit wilt van taal wisselen, uw wachtwoord aanpassen. Daarnaast kunt u de gebruikersvoorwaarden van de app raadplegen en hier een link vinden naar de privacyverklaring van Diabeter.

U kunt indien gewenst ook uitloggen uit de mobiele app. Om opnieuw toegang te krijgen tot de app, kunt u opnieuw inloggen met uw gebruikersnaam (uw emailadres) en wachtwoord.

#### **DIABSTORE**

Via het instellingenmenu kunt u ook naar Diabstore gaan. Via een link wordt u geleid naar de loginpagina van het Diabstore portaal. Hier kunt u uw diabeteshulpmiddelen en insuline bestellen.

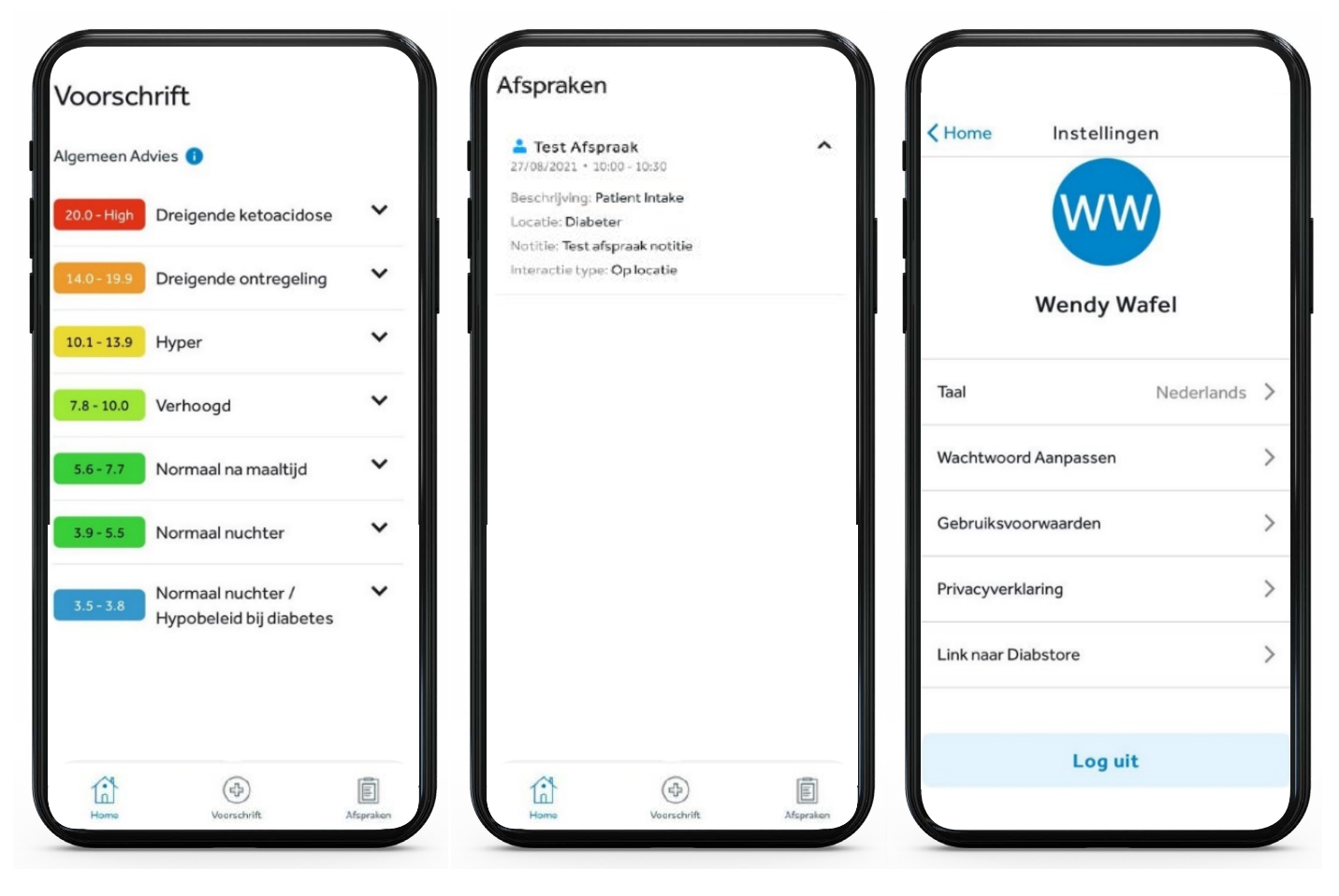

**ALGEMEEN ADVIES AFSPRAKEN INSTELLINGEN**

**Diabeter Rotterdam** Blaak 6 3011 TA Rotterdam Email: behandelteam@diabeter.nl

**Diabeter Schiphol** Evert van de Beekstraat 1-103 1118 CL Schiphol Email: behandelteam-schiphol@diabeter.nl

**Diabeter Zuid te Eindhoven** Fellenoord 330 5611 ZG Eindhoven Email: behandelteam-zuid@diabeter.nl

**Diabeter Oost te Deventer** Mr. H.F. de Boerlaan 38b 7417 DB Deventer Email: behandelteam-oost@diabeter.nl

**Diabeter Groningen** Griffeweg 97 9723 DV Groningen Email: behandelteam-Groningen@diabeter.nl

**General information:** Phone number: 088-280 72 77 Website: www.diabeter.nl